### Before Your Begin

You must have at least the following:

A desktop computer with an available 32-bit PCI slot

At least a 300 MHz processor and 32 MB of memory

An 802.11b Access Point (for Infrastructure Mode) or another 802.11b wireless adapter (for Ad-Hoc; Peer-to-Peer networking mode.)

#### Check Your Package Contents

These are the items included with your DWL-510 purchase:

#### **Insert** the **D- Link** *Air* **DWL-510 Driver CD** in the CD-ROM drive.

The step-by-step instructions that follow are shown in **Windows XP**. The steps and screens are similar for the other Windows operating systems

If any of the above items are missing, please contact your reseller.

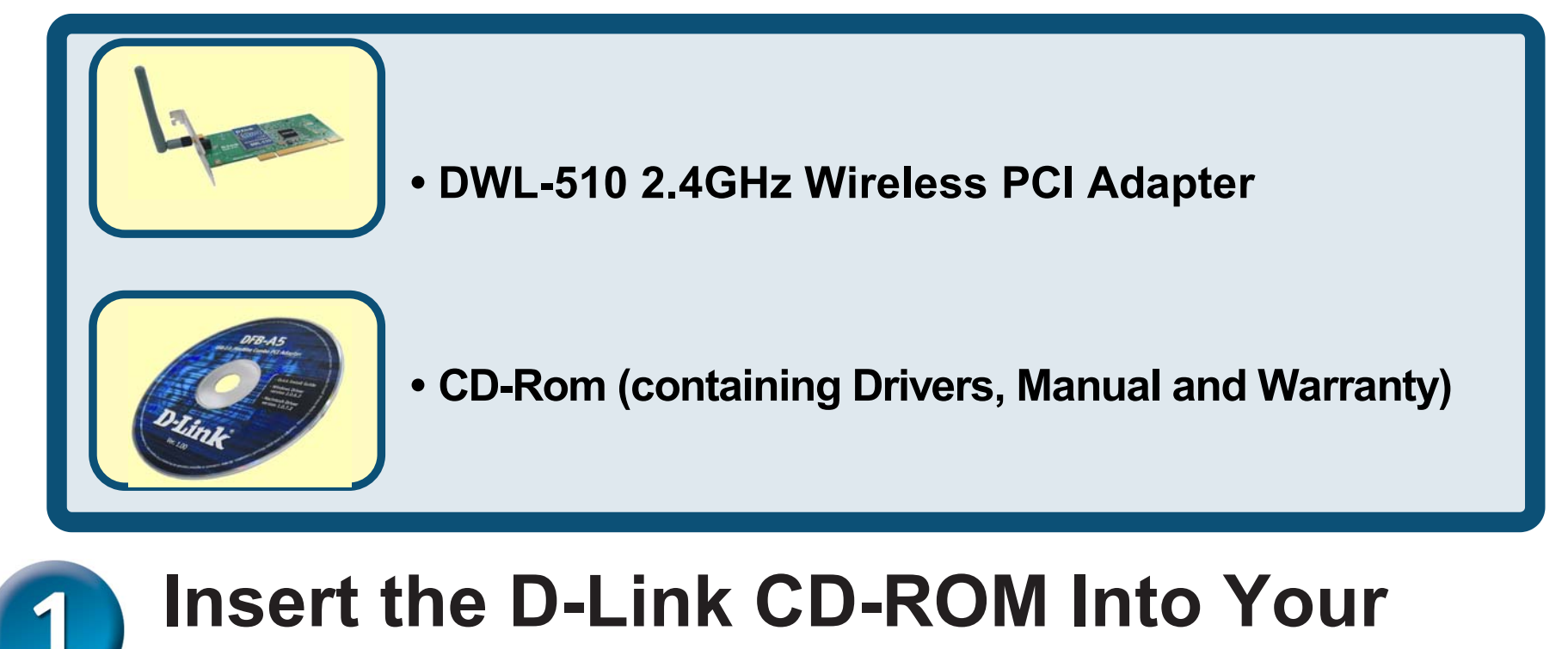

**Computer**<br>**Turn on the computer** and

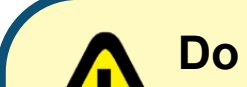

**©2003 D-Link Systems, Inc. All rights reserved. Trademarks or registered trademarks are the property of their respective holders. Software and specifications subject to change without notice.** 

# D-Link **Quick Installation Guide**

This product works with the following operating system software: Windows XP, Windows 2000, Windows Me, Windows 98se

**DWL-510 2.4GHz Wireless PCI Adapter**

**Do NOT install the** 

**DWL-510 PCI Adapter into your computer before installing the driver software on the D-Link CD.**

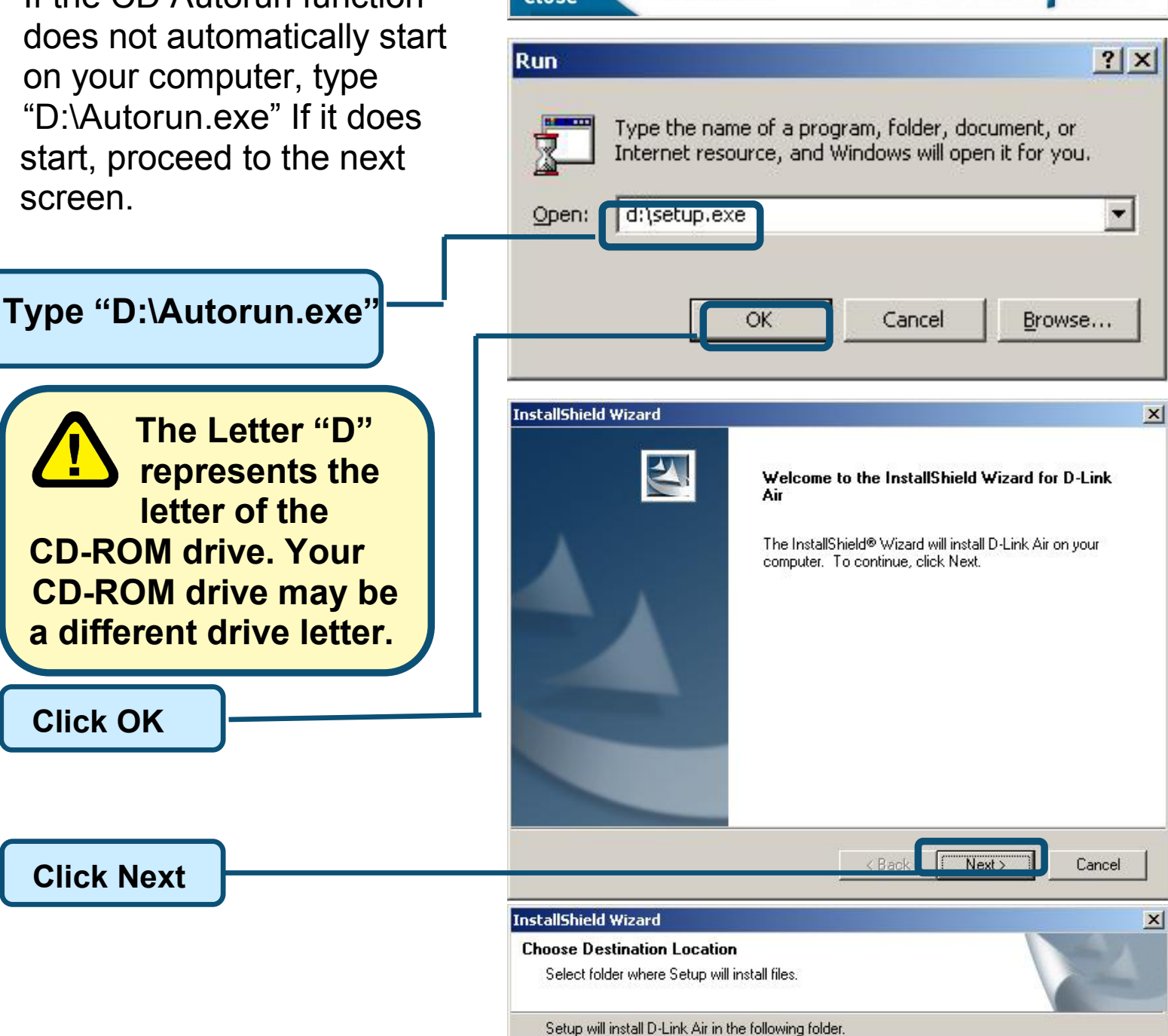

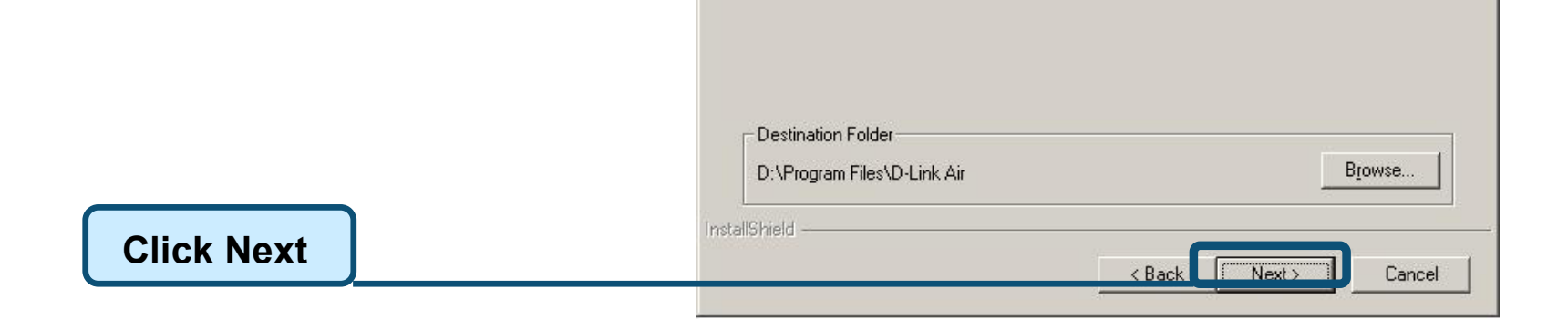

another folder.

To install to this folder, click Next. To install to a different folder, click Browse and select

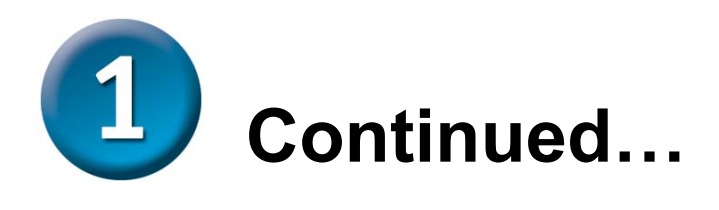

 $\overline{\phantom{a}}$ **Click** Install Driver/PC Utility

The Install Screen will appear.

 If the CD Autorun function does not automatically start on your computer, type "D:\Autorun.exe" If it does start, proceed to the next screen.

DD-Link DWL-510 D-Link **Air Wireless Network Building Networks for Peo** Wireless Access for Your Workstation **DWL-510** Driver Install Install Adobe Acrobat 2.4GHz Wireless View Installation Guide (PDF) **PCI Adapter** View Manual (PDF) Visit Support Web Close

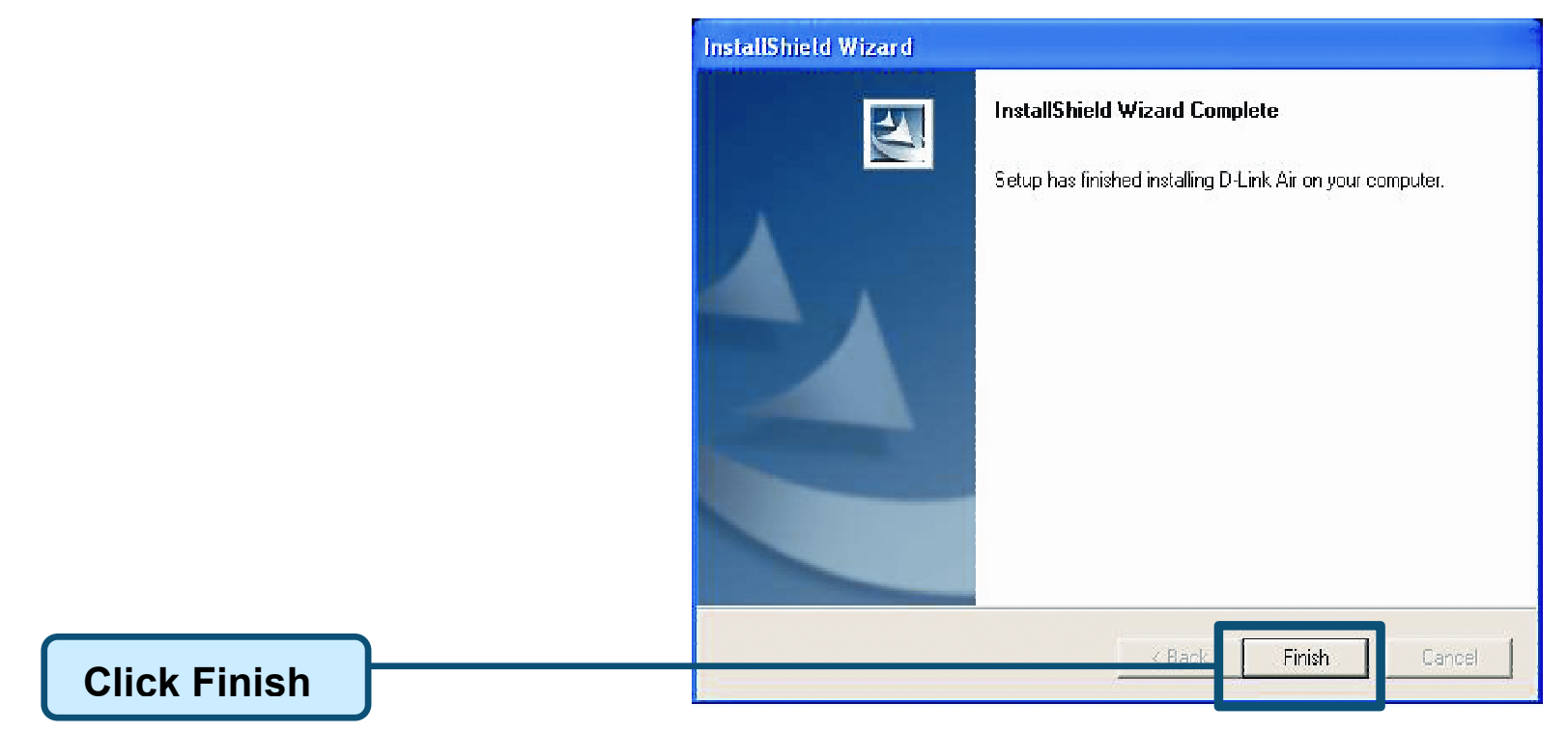

#### **Shut down your computer**

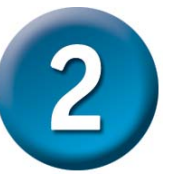

#### **Installing the DWL-510 Wireless PCI Adapter in Your Computer**

- A. **Make sure to turn off your computer and unplug the power cord.**  Remove the back cover of the computer.
- B. **Install the DWL-510 carefully** and firmly seat it into an available PCI slot (which is usually "white" or "cream" colored).

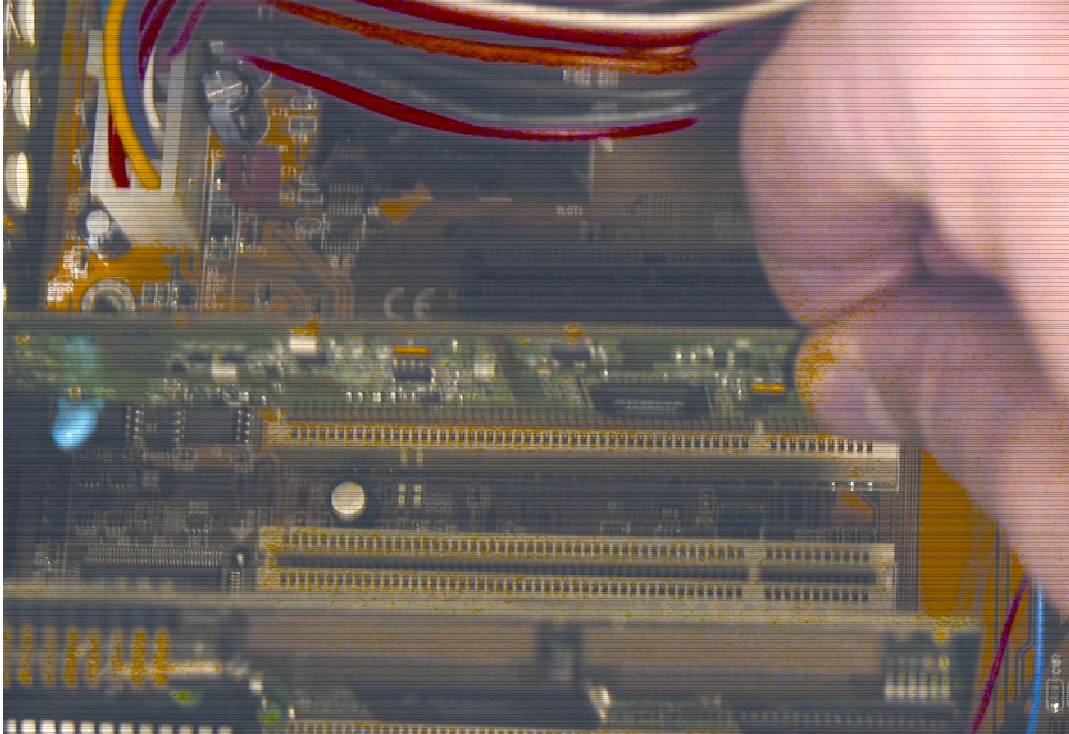

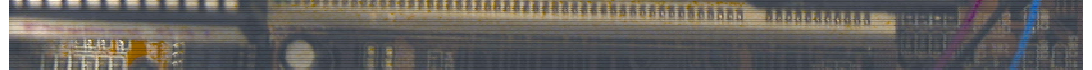

- C. Secure the DWL-510 back panel shield with a screw.
- D. Replace the computer's cover.
- E. Place the computer back in its normal position.
- F. Attach the DWL-510's antenna to the socket on the back panel shield.

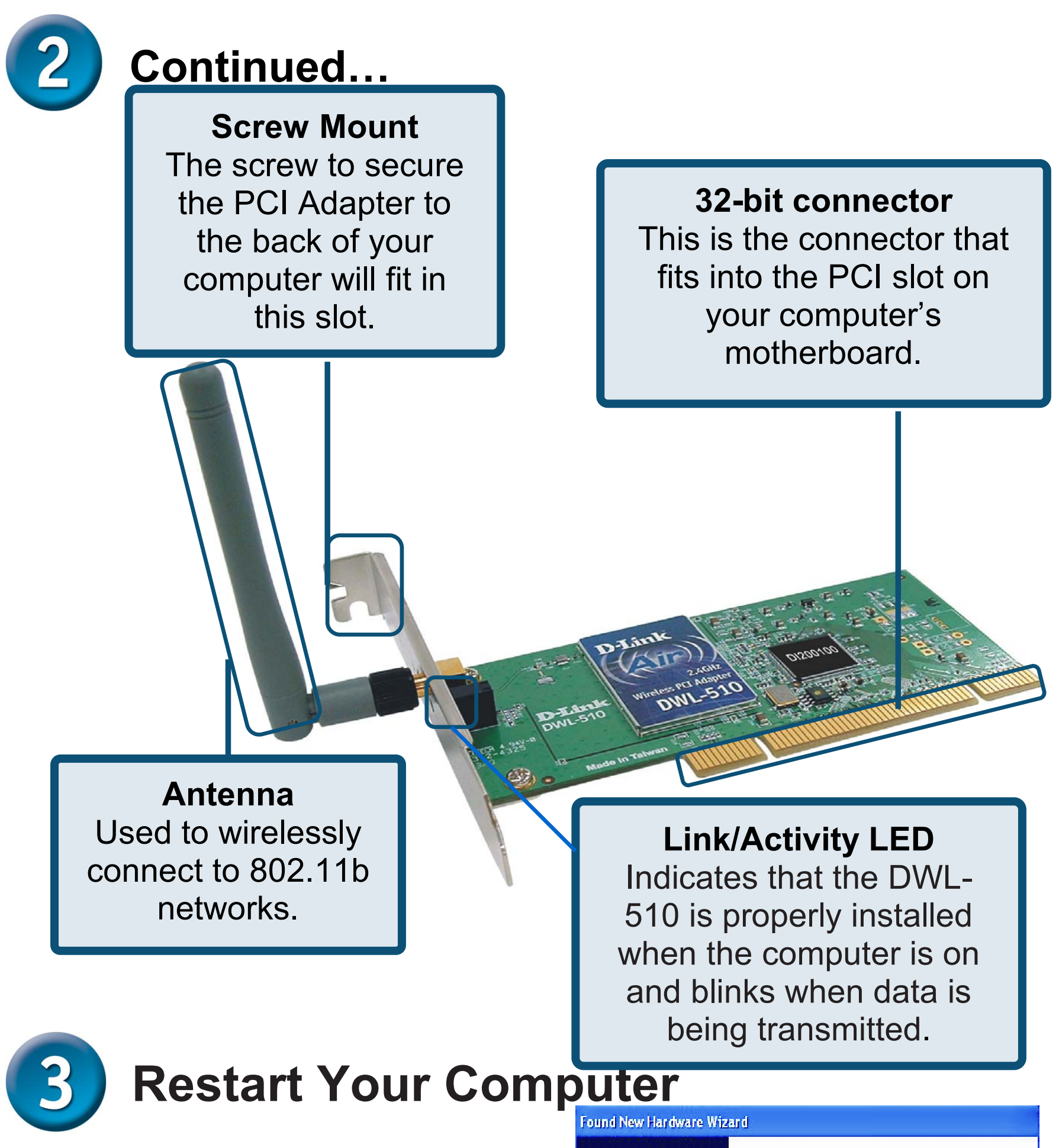

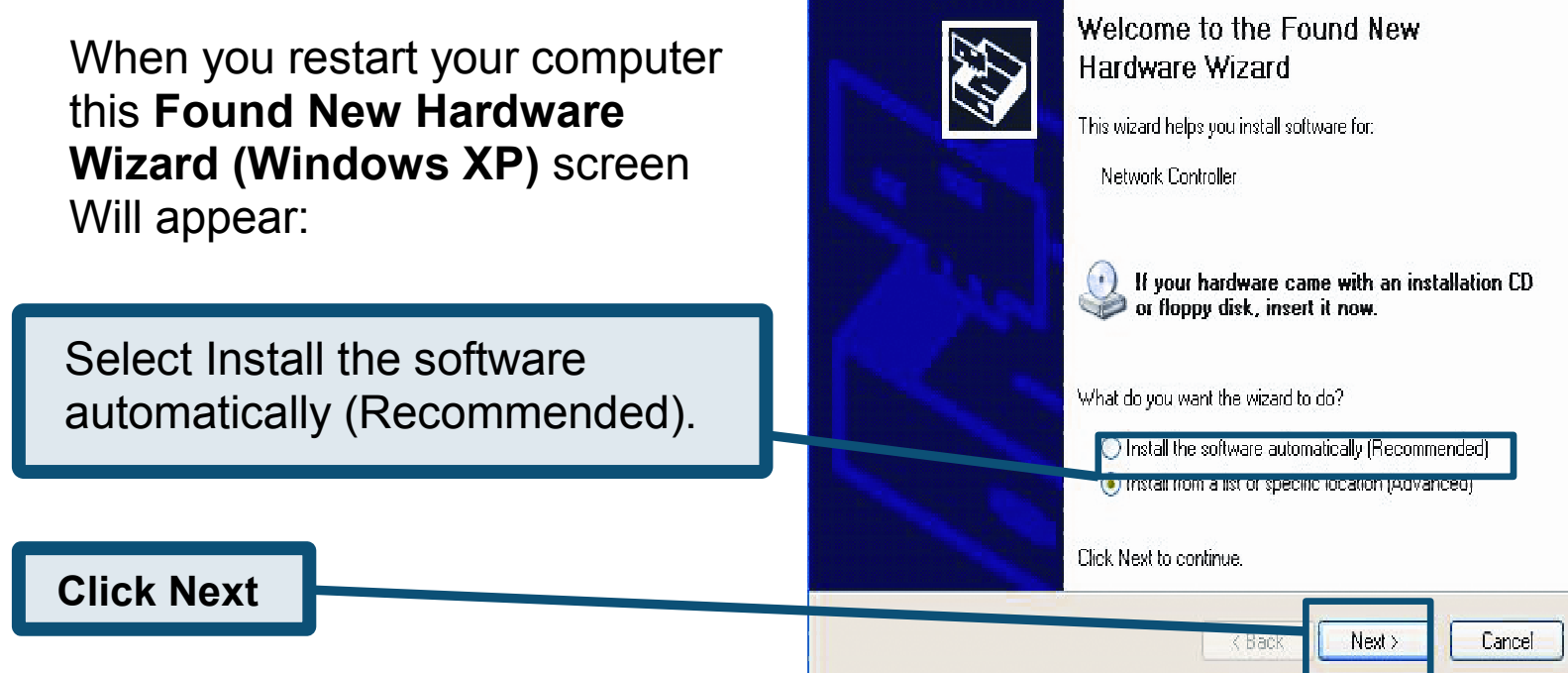

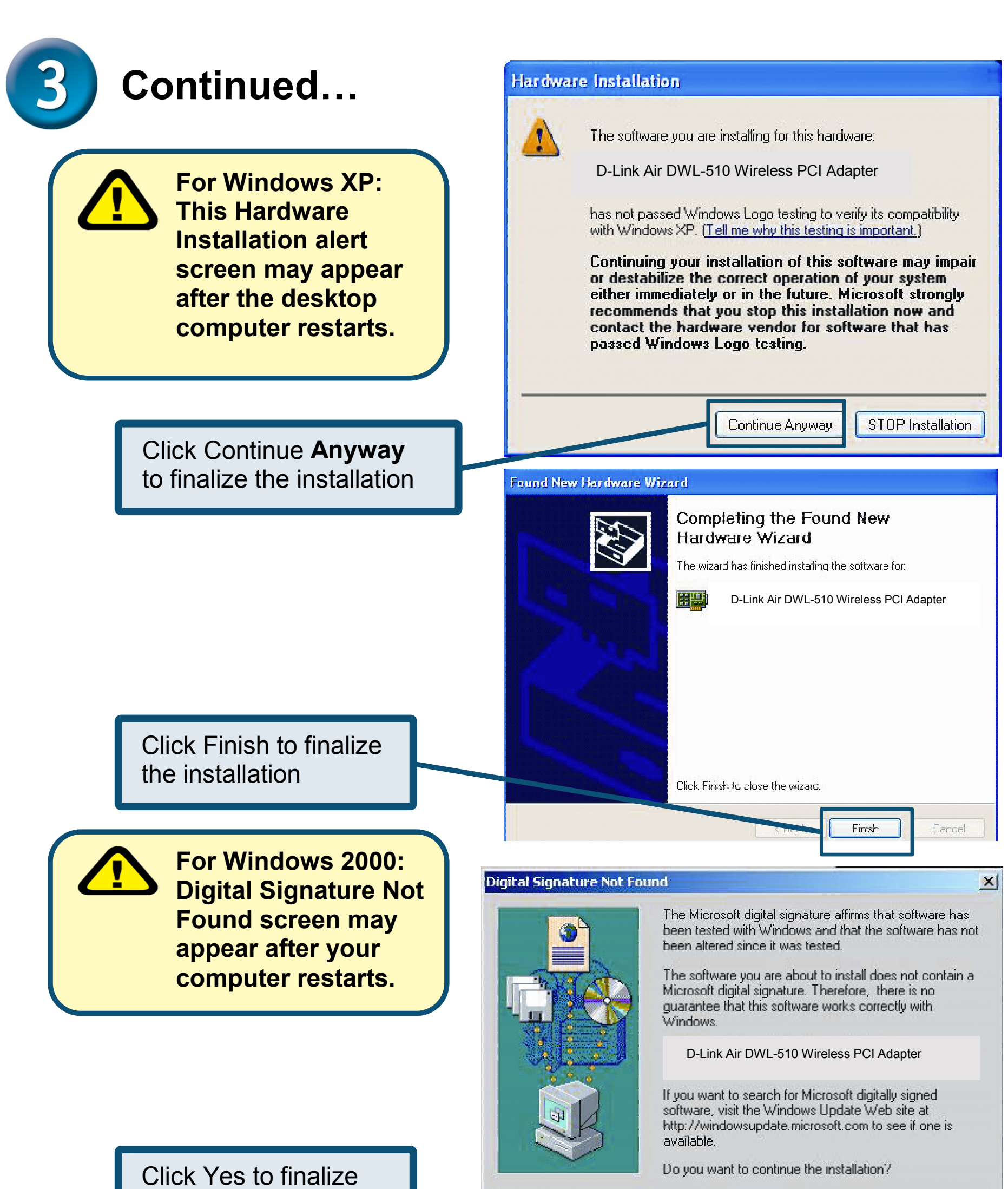

the installation

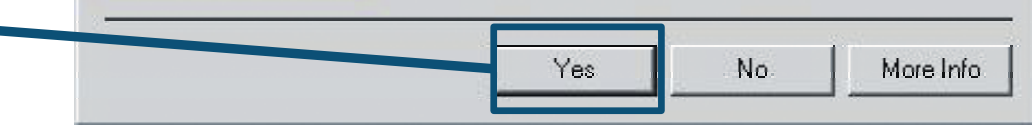

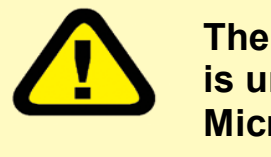

**The D-Link driver software for this device is undergoing Windows Logo testing. Microsoft certification is pending.** 

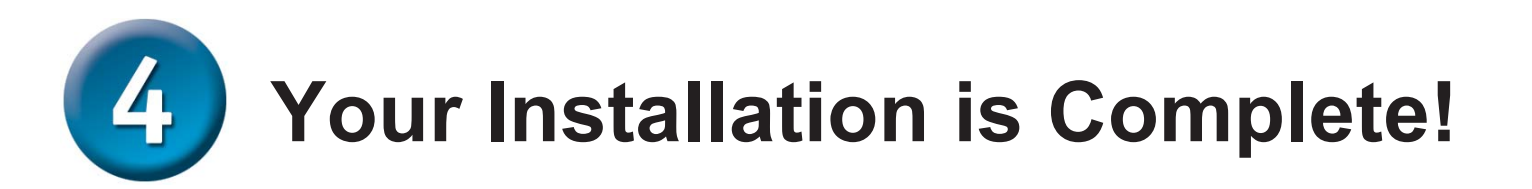

Double-click the utility icon to use the configuration utility **By default in Windows XP you can use the wireless Zero Configuration to**  9:15 AM **change the wireless settings on your DWL-510**   $?$   $\times$ **J. Wireless Network Connection Properties** If you want to use the General Wireless Networks | Advanced utility instead of the Use Windows to configure my wireless network setting Wireless Zero Configuration built in Available networks: To connect to an available network, click Configure. to Windows XP, go to  $\frac{1}{2}$  default Configure Network Connection Properties and **Refresh** uncheck the following.Preferred networks: Automatically connect to available networks in the order listed below: Move up Move down:

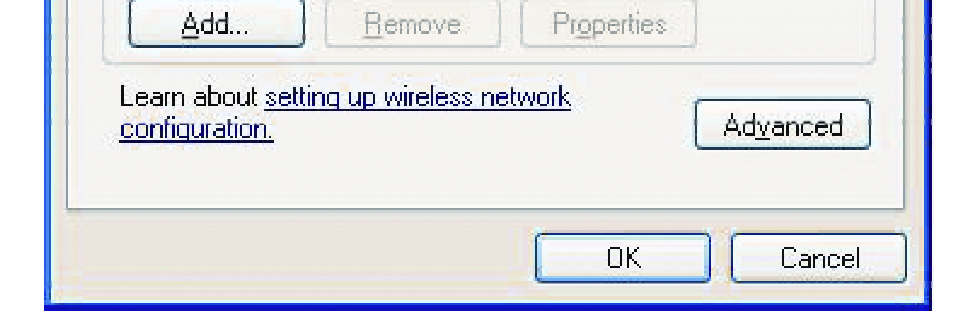

After you've continued in Windows 2000, ME, or 98SE, the D-Link *Air* DWL-510 **Configuration Utility** will automatically start and the utility icon will appear in the bottom right hand corner of the desktop screen (systray). **If this icon appears GREEN, then you have successfully installed the DWL-510, are connected to a wireless network and are ready to communicate.** 

#### **Appendix**

#### **Using the Configuration Utility**

**H. Signal Strength:**  Displays the Signal Strength represents the wireless signal between the access point and the DWL-510. The percentage coincides with the graphical bar.

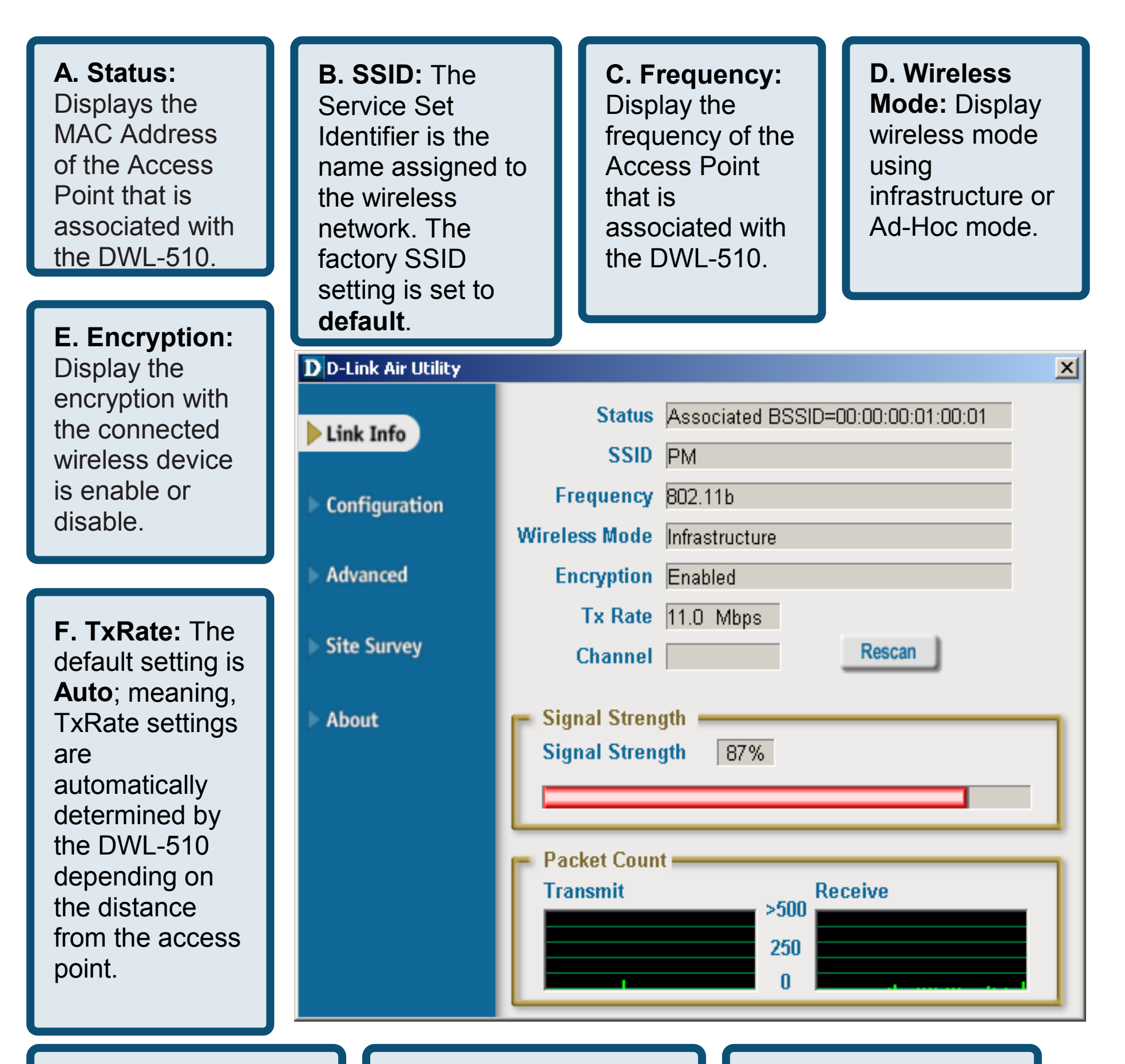

**G. Channel:** Displays the channel information. By default, the channel is set to 6 and selection is automatically determined by the DWL-510.

**I. Packet Count:**  Displays the statistics of data transmitted and received.

### **Appendix**

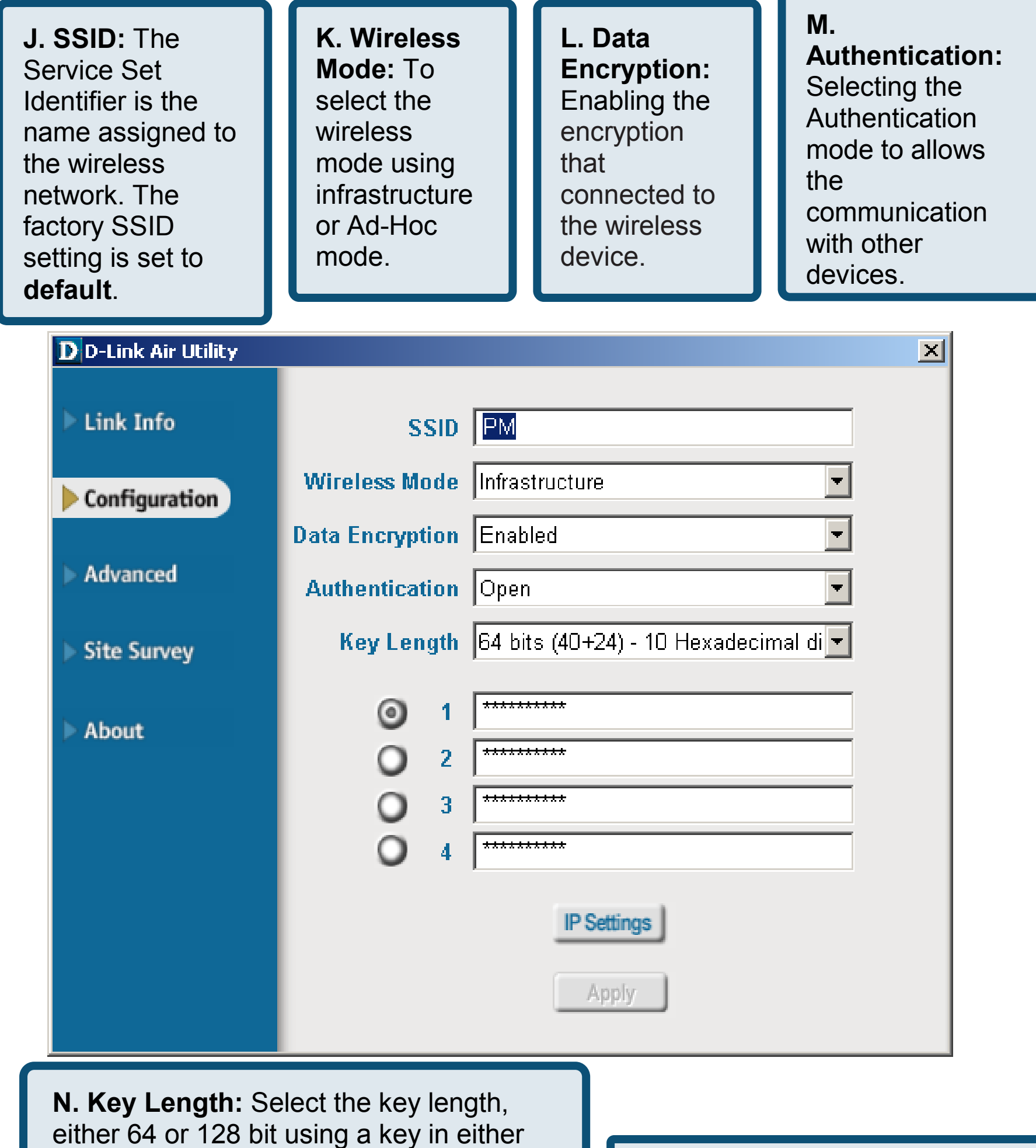

**O. IP Setting: Click on the IP** setting to connect to a network properly.

ASCII code for representing English letters as numbers from 0-127 (e.g., a word) or hexadecimal digits consist of the number 0-9 and the letters A-F. Be noted to select the same key between the DWL-510 with other Wireless devices, click on Key  $1 \sim 4$  for the selection.

# **IP Address Configuration**

To connect to a network**, make sure the proper network settings are configured for DWL-510.** 

#### **Dynamic IP address setup**

Used when a DHCP server is available on the local network. (i.e. Router)

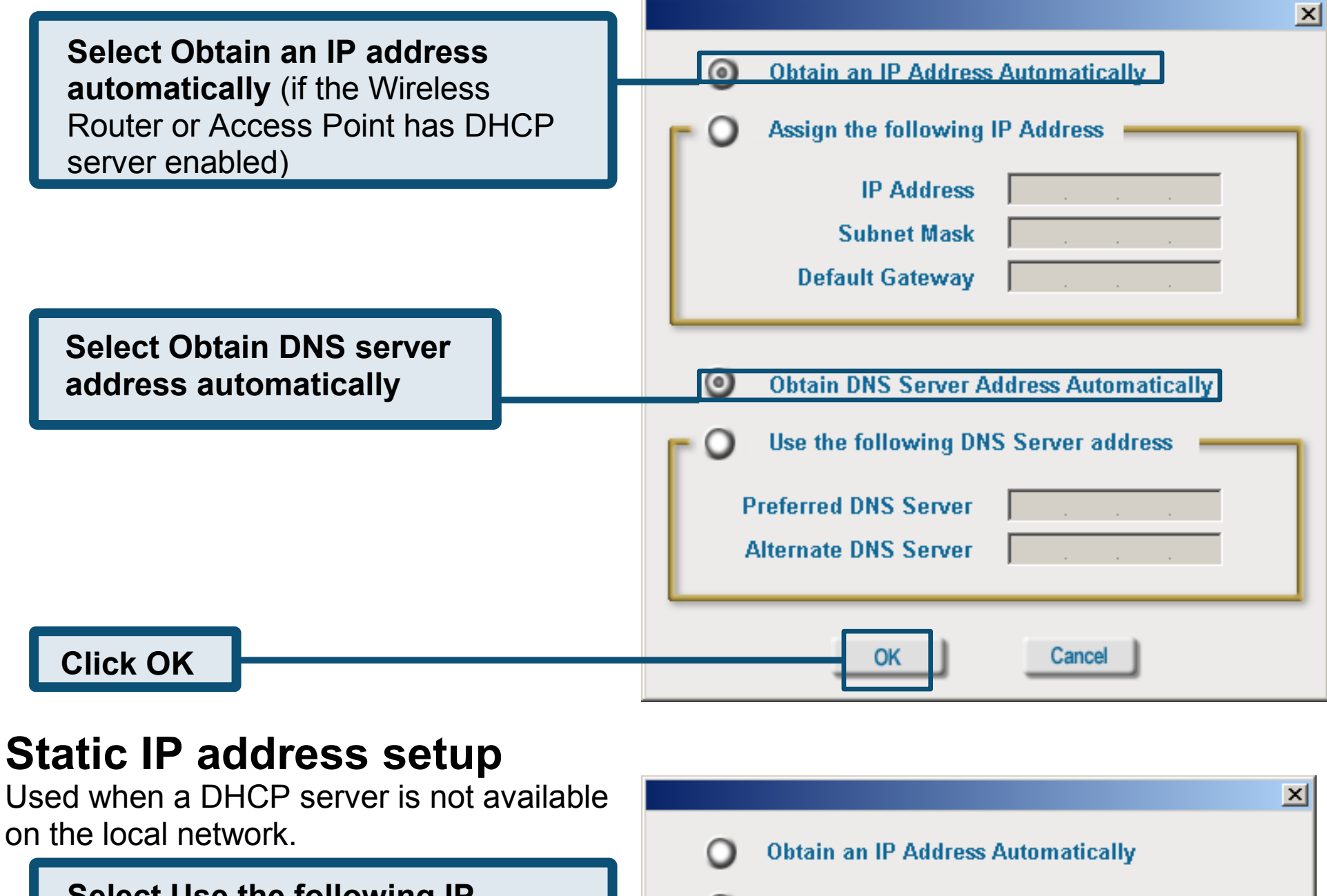

**Click OK**

**Obtain DNS Server Address Automatically** 

 $172.16.3.200$ 

 $\overline{0}$ 

0

 $\cdot$  1

 $255.255.0$ 

 $172.16$ .

**Assign the following IP Address** 

**IP Address** 

**Subnet Mask** 

**Default Gateway** 

Input a static IP addres as the Wireless Router

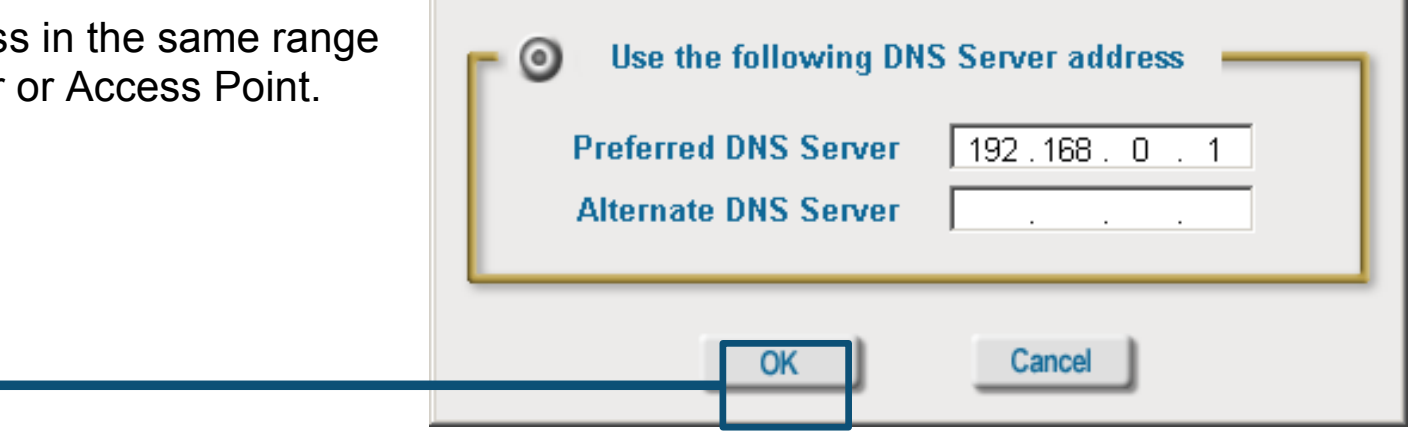

**Select Use the following IP address**

**IP address: 172.16.3.200 Subnet mask: 255.255.0.0**

# Technical Support

You can find the most recent software and user documentation on the **D-Link** website.

**D-Link** provides free technical support for customers within the duration of the warranty period on this product.

Customers can contact **D-Link** technical support through our web site.

**D-Link Technical Support over the Internet:**  http://support.dlinktw.com.tw

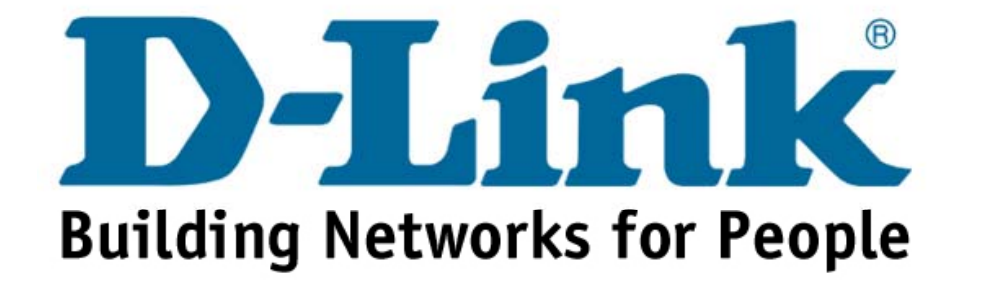